# **HƯỚNG DẪN SỬ DỤNG CÔNG CỤ TÍNH TOÁN HIỆU QUẢ ĐIỀU HÒA KHÔNG KHÍ HIỆU SUẤT CAO**

*TS. Nguyễn Xuân Tiên- PCT, TTK VISRAE*

## 1. Giới thiệu:

Công cụ tính toán hiệu quả ĐHKK hiệu suất cao (**AC Select**) là công cụ hỗ trợ nhanh cho người bán hàng thực hiện so sánh hiệu quả kinh tế giữa điều hòa thông thường và điều hòa hiệu suất cao khi khách hàng có nhu cầu mua thiết bị ĐHKK. **AC Select** giúp người bán hàng tính toán nhanh lượng điện năng cũng như chí phí phải phải trả trong thời gian một năm và trong cả vòng đời của thiết bị. Từ đó giúp người bán hàng có thể tư vấn cho khách hàng loại ĐHKK hiệu suất cao phù hợp.

2. Hướng dẫn sử dụng công cụ "**AC Select**"

Hiện tại, công cụ lựa chọn ĐHKK có 02 phiên bản là phiên bản dùng trên trang web và phiên bản dùng trên điện thoại (phiên bản Android). Trong phần tiếp theo sẽ hướng dẫn cụ thể cách thức sử dụng các phiên bản.

## **2.1. Phiên bản dùng trên trang web:**

**Bước 1**: Truy cập vào trang web chính thức của ASEAN SHINE, theo đường link: <http://www.aseanshine.org/>

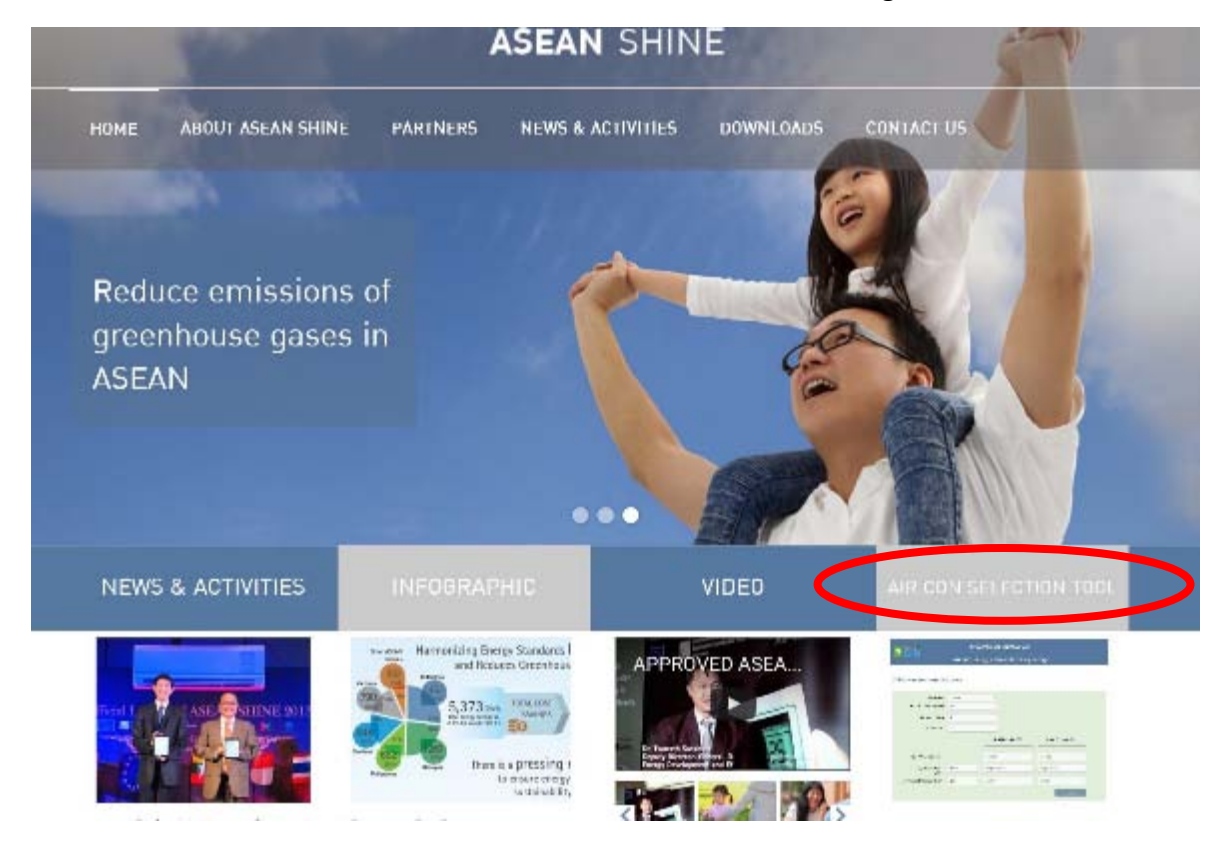

**Bước 2**: Lựa chọn "**AIR CON SELECTION TOOL**" để bắt đầu vào công cụ tính toán.

Màn hình hiện thị như sau:

#### ⊙ Enter your own values in the boxes

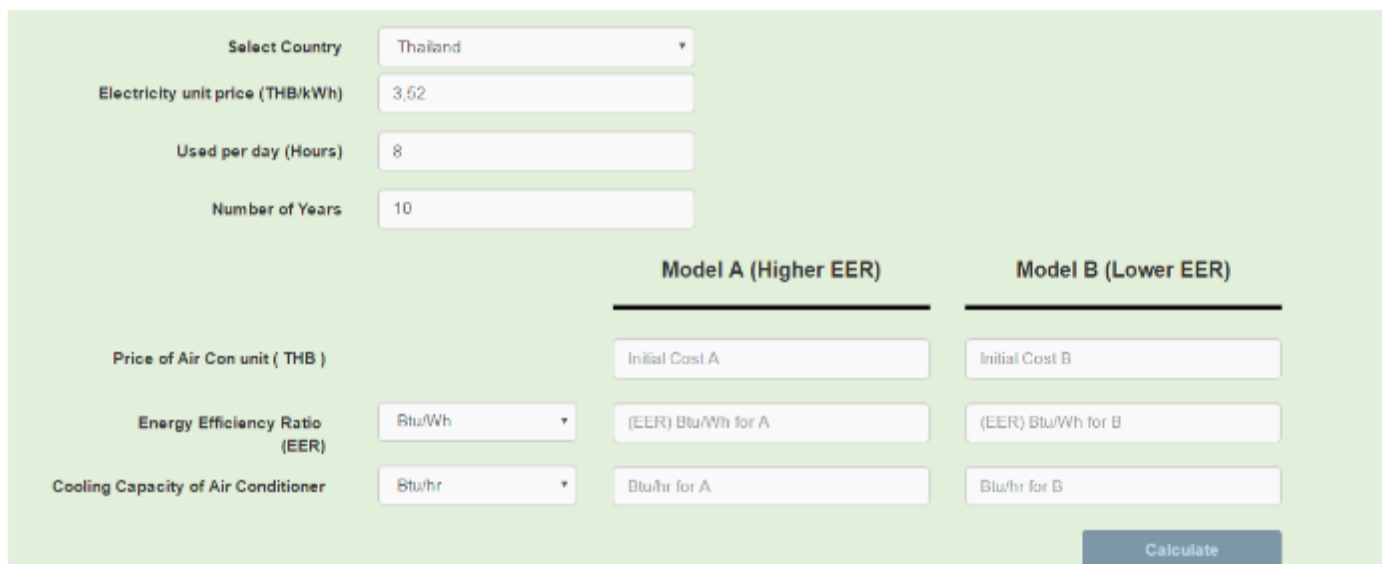

**Bước 3** : Nhập các giá trị thích hợp vào các ô trống.

- Tại dao diện này, trước tiên cần lựa chọn quốc gia để đồng nhất các đơn vị tính toán. Tại mục "Select Country" chọn Viet Nam.

#### **Solution** Enter your own values in the boxes

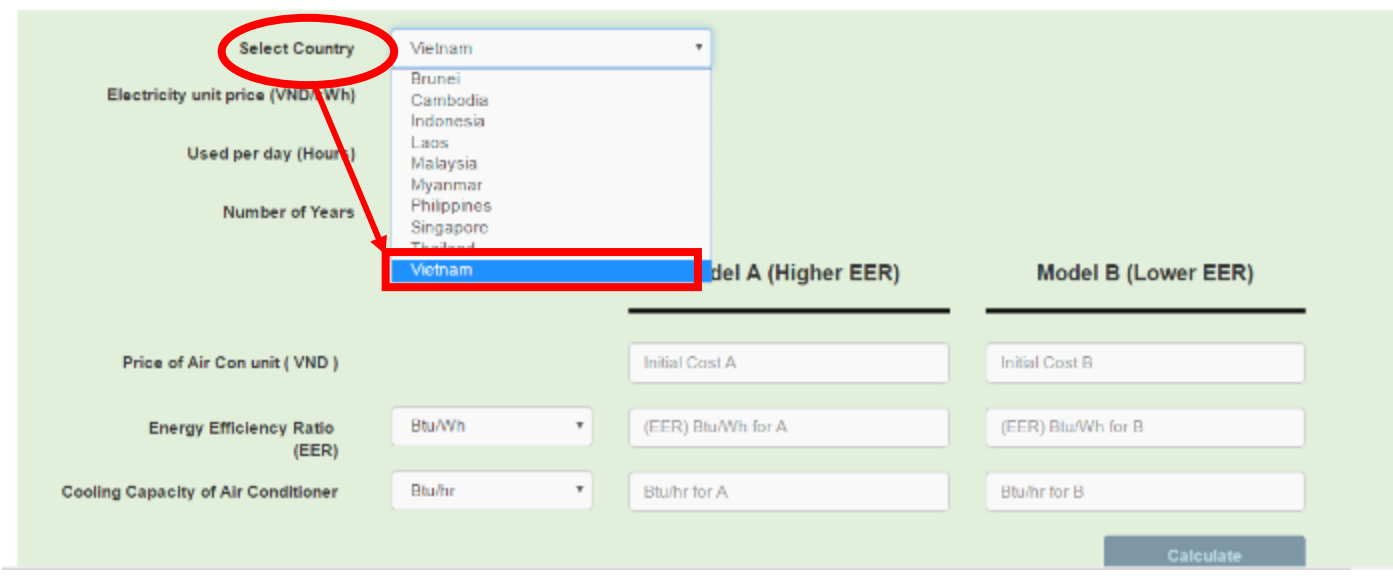

- Sau khi lựa chọn vị trí quốc gia, nhập các thông tin chung như **Giá điện năng**, **Thời gian sử dụng trung bình trong ngày** và **Số năm vận hành**vào các ô tương ứng. Những thông số này là thông số chung để tính toán cho cả ĐHKK thông thường và ĐHKK hiệu suất cao.

#### **Solution** Enter your own values in the boxes

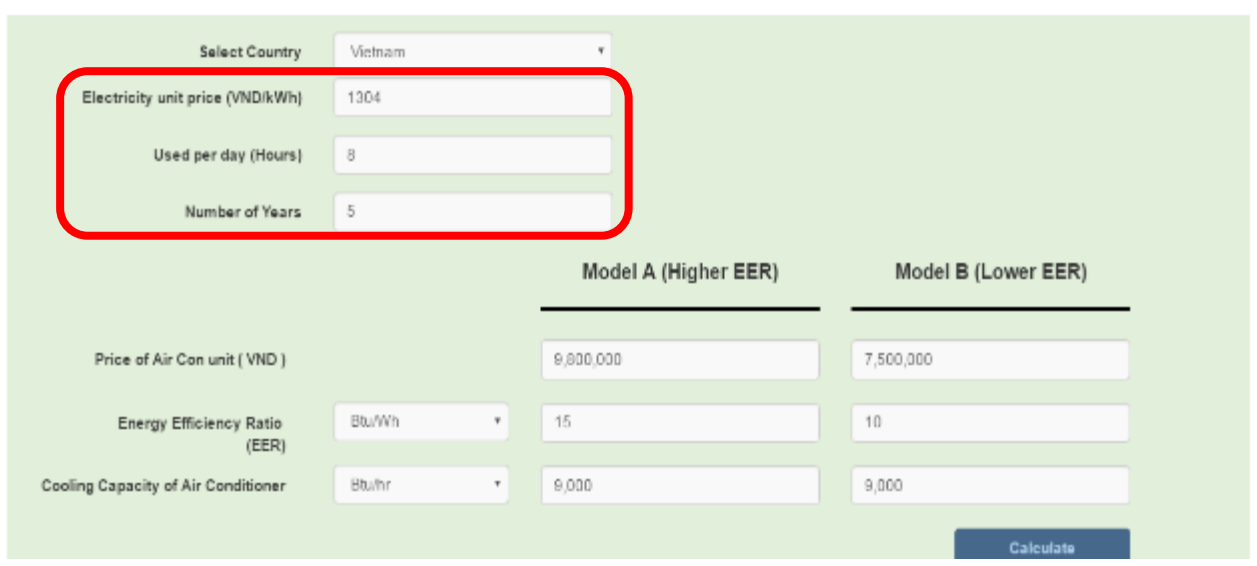

- Tiếp theo, cần nhập các thông số của ĐHKK thông thường (Model B) và ĐHKK hiệu suất cao (Model A). Các thông số cần nhập gồm có: **Giá mua thiết bị, Chỉ số hiệu suất năng lượng (EER), Công suất làm lạnh của máy ĐHKK.**

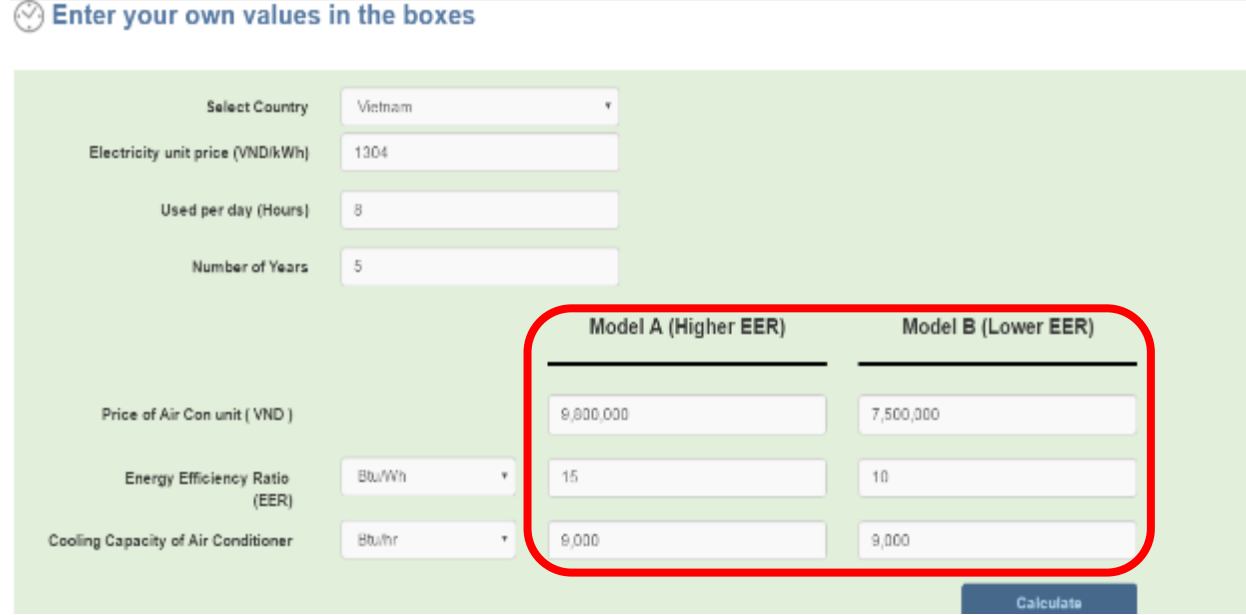

#### **Bước 4** : Tính toán

- Sau khi nhập đầy đủ các thông số cần thiết, chọn nút **Calculate** để công cụ bắt đầu tính toán dựa trên các thông số vừa nhập.

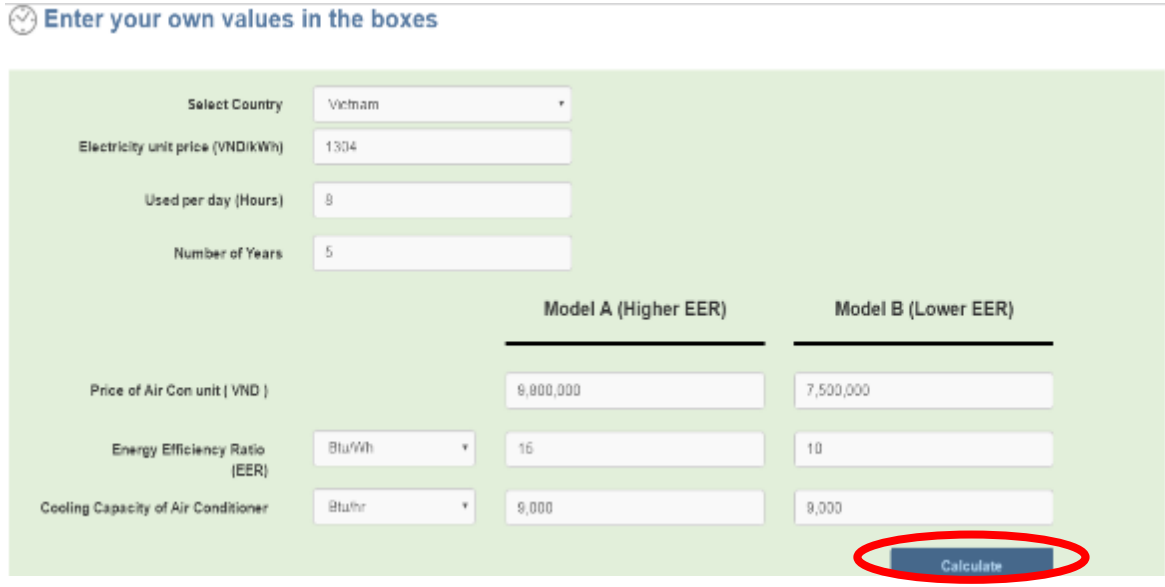

- Sau khi chọn nút **Calculate**, kết quả tính toán sẽ hiện thị tại mục **Comparison and Saving Calculation**. Màn hình hiện thị như sau:

somparison and Saving Calculation

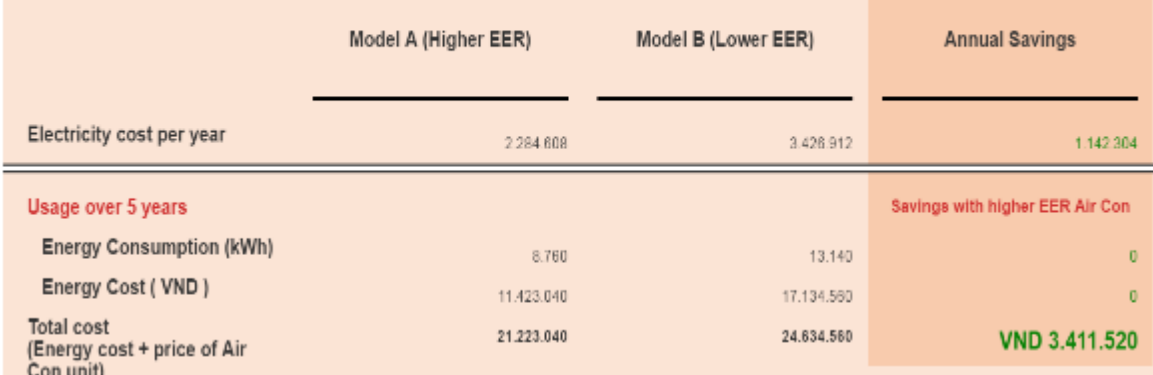

Bảng kết quả sẽ hiện thị thông số của cả ĐHKK thông thường và ĐHKK hiệu suất cao, gồm các thông số:

- Chi phí điện năng hàng năm (VNĐ/năm)
- Lượng tiết kiệm hàng năm (VNĐ/năm)
- Lượng điện năng tiêu thụ trong vòng đời thiết bị (Số năm vận hành)
- Chi phí năng lượng trong vòng đời thiết bị và
- Tổng chi phí trong cả vòng đời (gồm Chi phí năng lượng và Giá mua thiết bị).

# **2.2. Phiên bản dùng trên điện thoại di động (phiên bản Android)**

Có 02 cách để sử dụng phiên bản trên điện thoại di động.

## **Cách 1**: Truy cập liên kết

[https://play.google.com/store/apps/details?id=com.pttapps.android.energycostsavingscalculat](https://play.google.com/store/apps/details?id=com.pttapps.android.energycostsavingscalculator) [or](https://play.google.com/store/apps/details?id=com.pttapps.android.energycostsavingscalculator)

**Cách 2:** Có thể vào Playstore trên điện thoại di động/máy tính bảng và tìm kiếm **"AC select",**  sau đó tải về và cài đặt

Tiếp phần sau của hướng dẫn, cụ thể cách vào Playstore trên điện thoại di động (Cách 2) sẽ được mô tả chi tiết.

## *A, Cách cài đặt công cụ:*

**Bước 1**: Trong phần **Playstore**, vào mục tìm kiếm ứng dụng **AC Select**

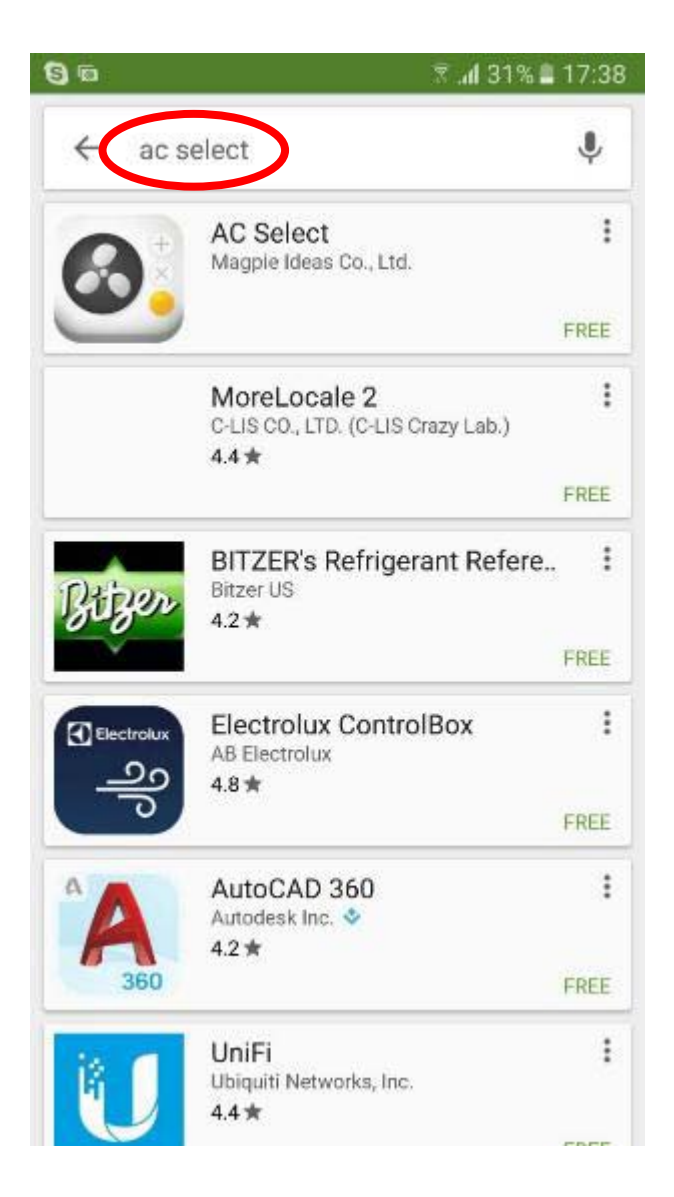

# **Bước 2**: Lựa chọn **AC Select/INSTALL /ACCEPT** để bắt đầu cài đặt

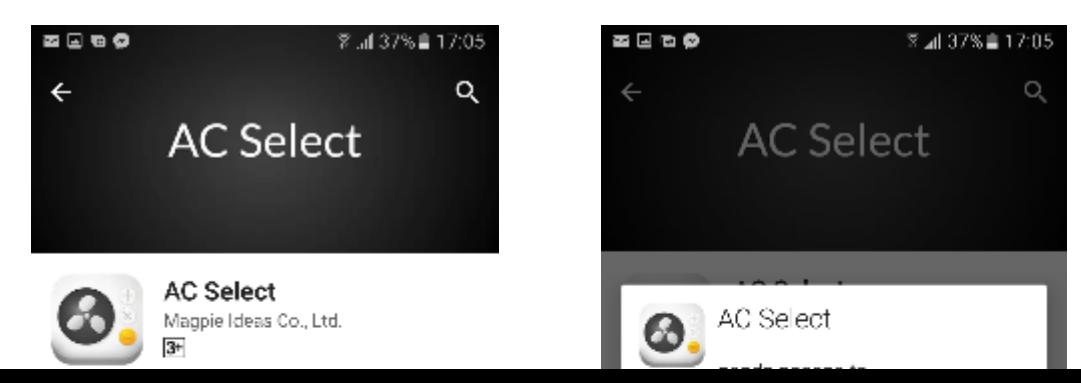

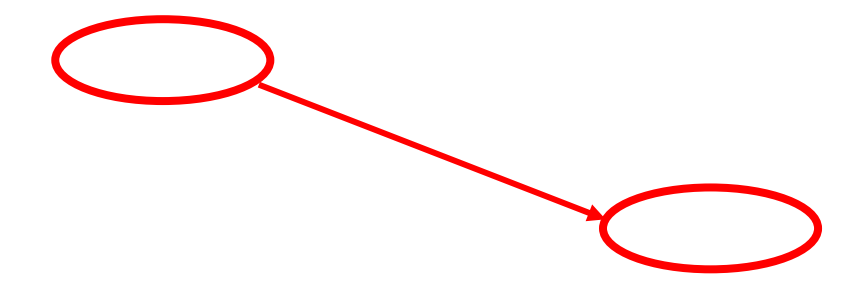

**Bước 3**: Chọn **OPEN** để bắt đầu chạy ứng dụng và màn hình công cụ xuất hiện

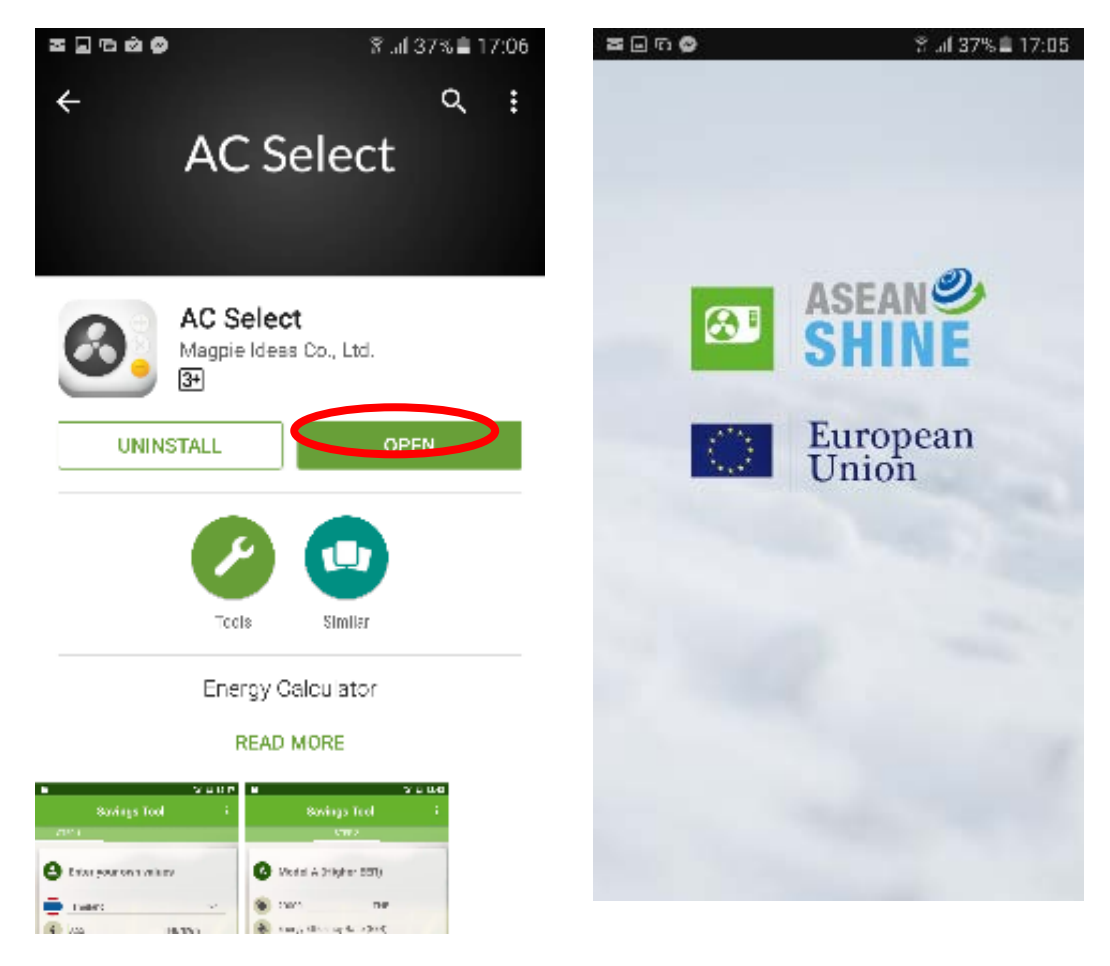

*B, Cách sử dụng công cụ:*

**Bước 1**: Sau khi công cụ tính toán được mở, để cài đặt ngôn ngữ và tham khảo các thông số BTU khuyến nghị theo diện tích phòng cần lắp đặt ĐHKK thngr ời bán hàng chọn biểu tượng !

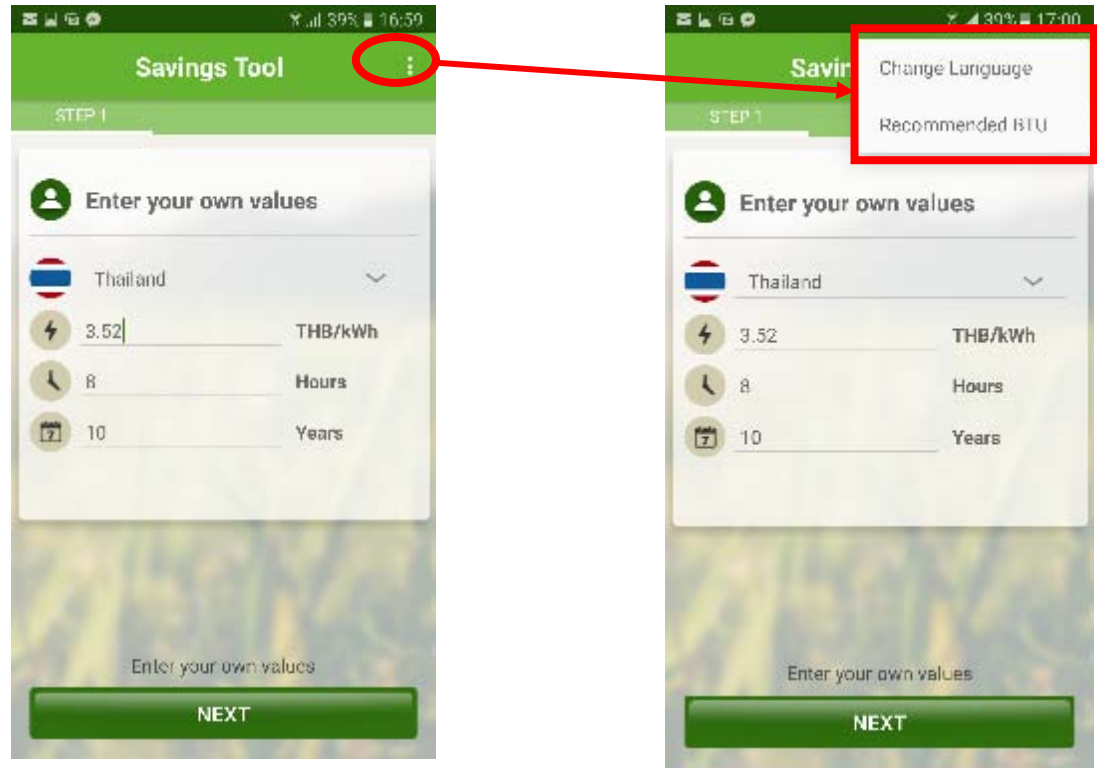

- Màn hình hiện thị như sau:

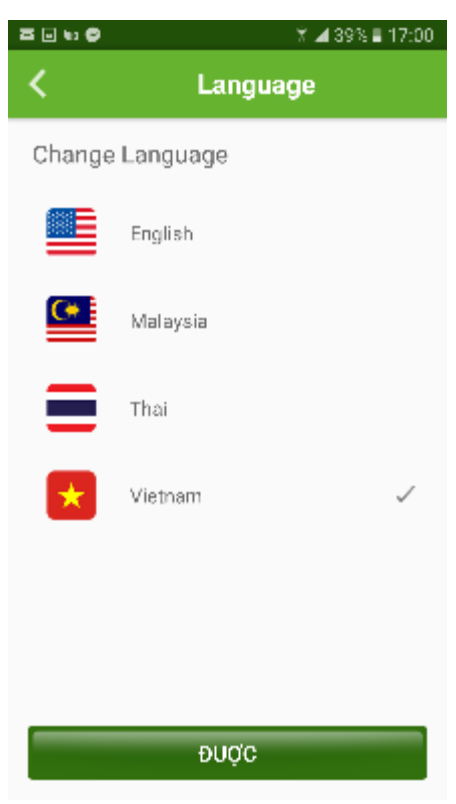

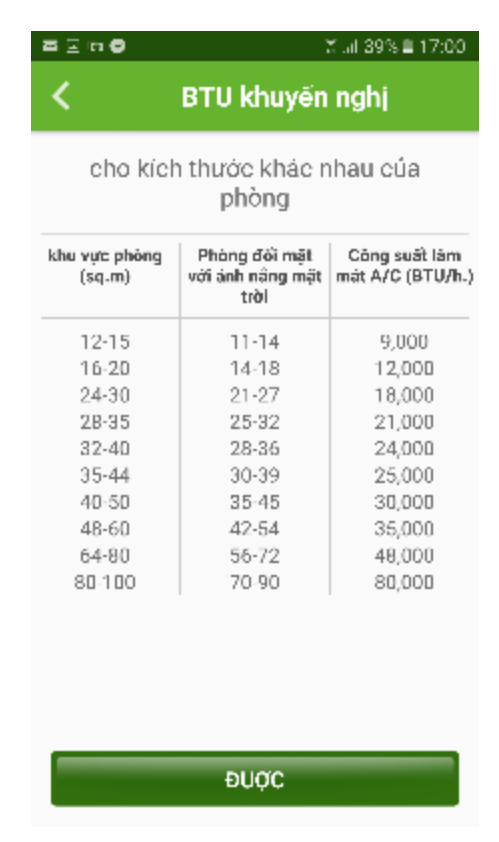

- Sau khi cài đặt ngôn ngữ công cụ và chọn công suất ĐHKK phù hợp theo diện tích phòng tương ứng, phần tiếp theo là chọn quốc gia. Dao diện hiện thị như sau:

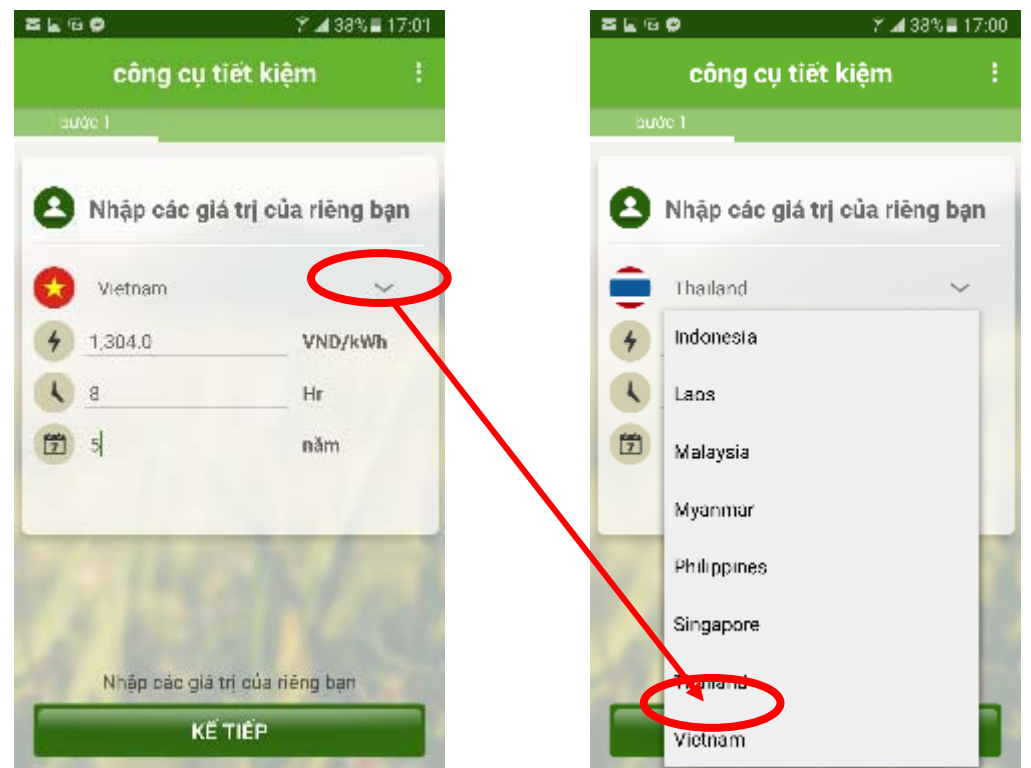

- Tiếp theo nhập các thông số về **Giá điện năng (VNĐ/kWh), Thời gian vận hành trong ngày (giờ/ngày) và Thời gian vòng đời của thiết bị (Năm).**Và sau đó nhấp vào **KẾ TIẾP.**

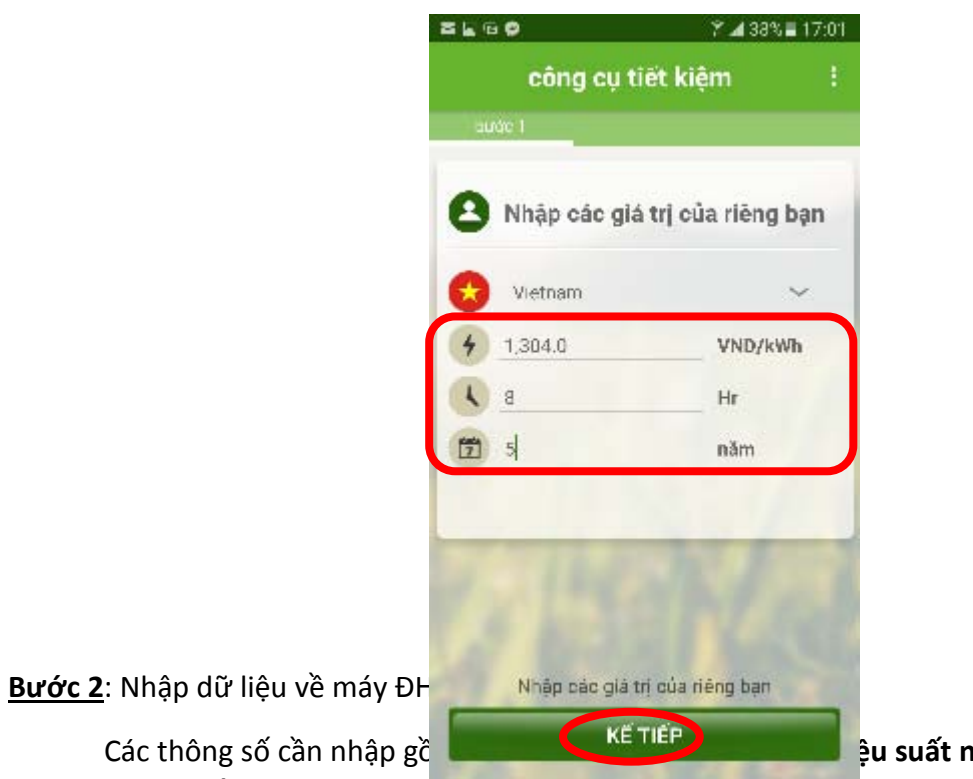

 $n$ ăng lượng (EER),

**Công suất làm lạnh của máy ĐHKK.**Dao diện công cụ như sau:

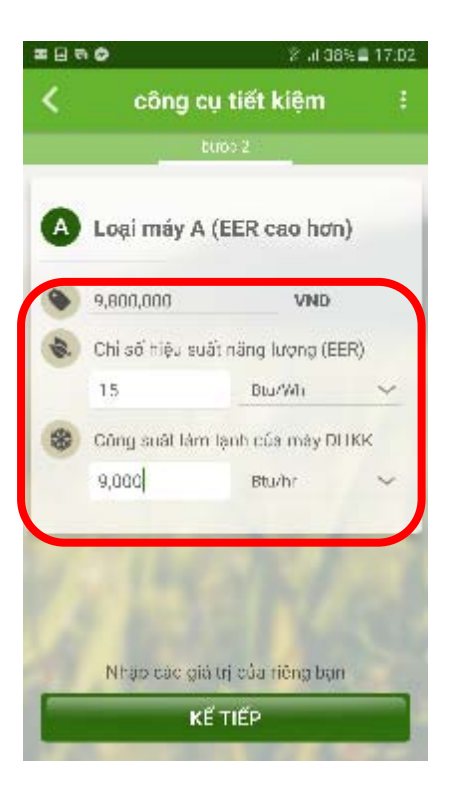

Sau khi nhập các dữ liệu của máy ĐHKK hiệu suất cao, người bán hàng sẽ nhấp vào **KẾ TIẾP.**

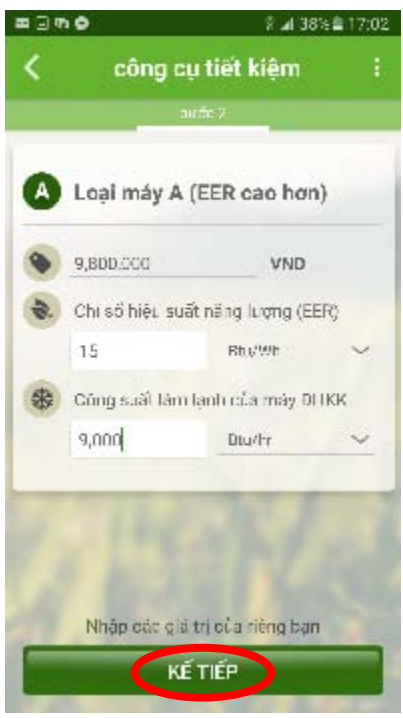

**Bước 3** : Nhập dữ liệu về máy ĐHKK thông thường

-

Các thông số cần nhập gồm có: **Giá mua thiết bị, Chỉ số hiệu suất năng lượng (EER), Công suất làm lạnh của máy ĐHKK.**Dao diện công cụ như sau:

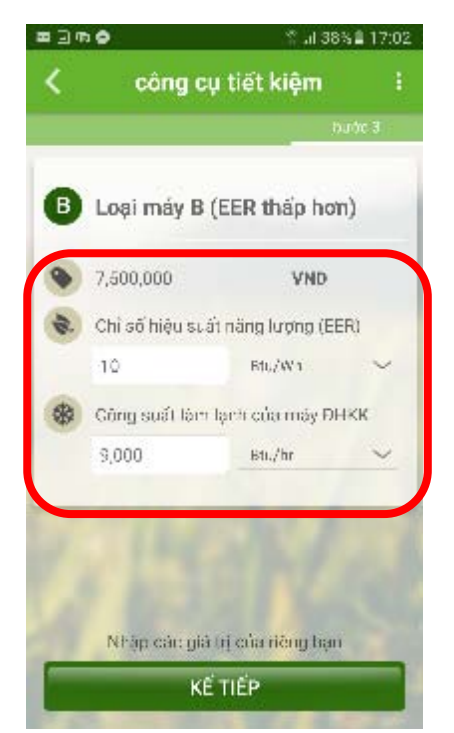

Sau khi nhập các dữ liệu của máy ĐHKK hiệu suất cao, người bán hàng sẽ nhấp vào **KẾ TIẾP.**

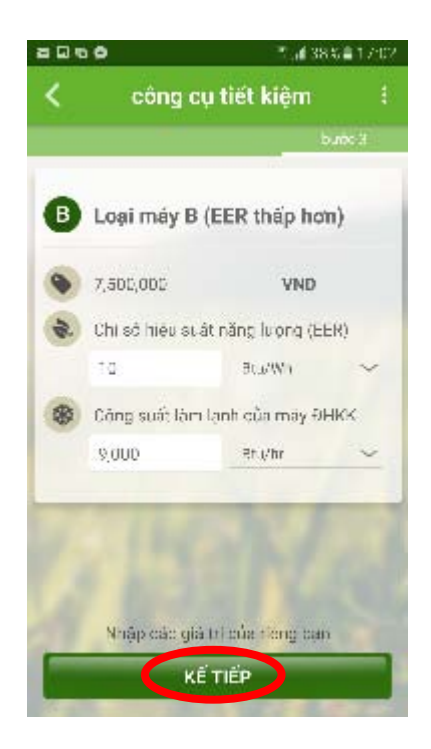

## **Bước 4** : Tính toán

- Sau khi chọn nút**KẾ TIẾP**, kết quả tính toán sẽ hiện thị tại mục **Calculation**. Màn hình hiện thị như sau:

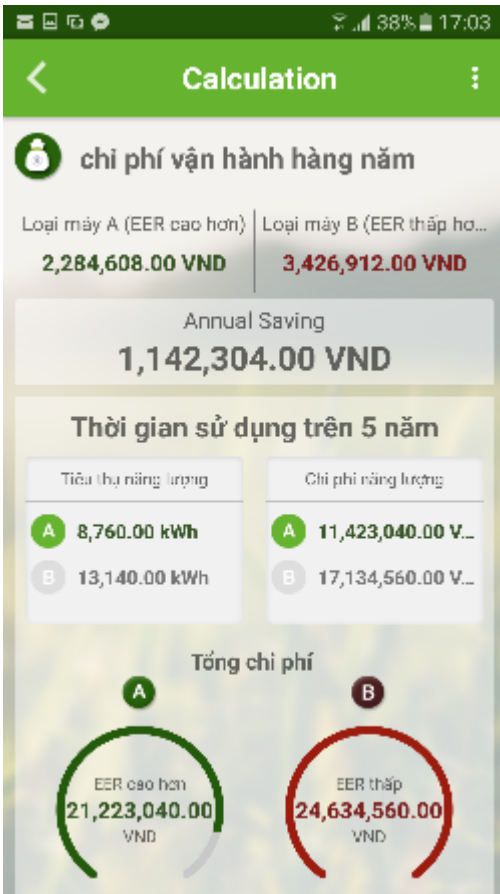

Bảng kết quả sẽ hiện thị thông số của cả ĐHKK thông thường và ĐHKK hiệu suất cao, gồm các thông số:

- Chi phí điện năng hàng năm (VNĐ/năm)
- Lượng tiết kiệm hàng năm (VNĐ/năm)
- Lượng điện năng tiêu thụ trong vòng đời thiết bị (Số năm vận hành)
- Chi phí năng lượng trong vòng đời thiết bị và
- Tổng chi phí trong cả vòng đời (gồm Chi phí năng lượng và Giá mua thiết bị).